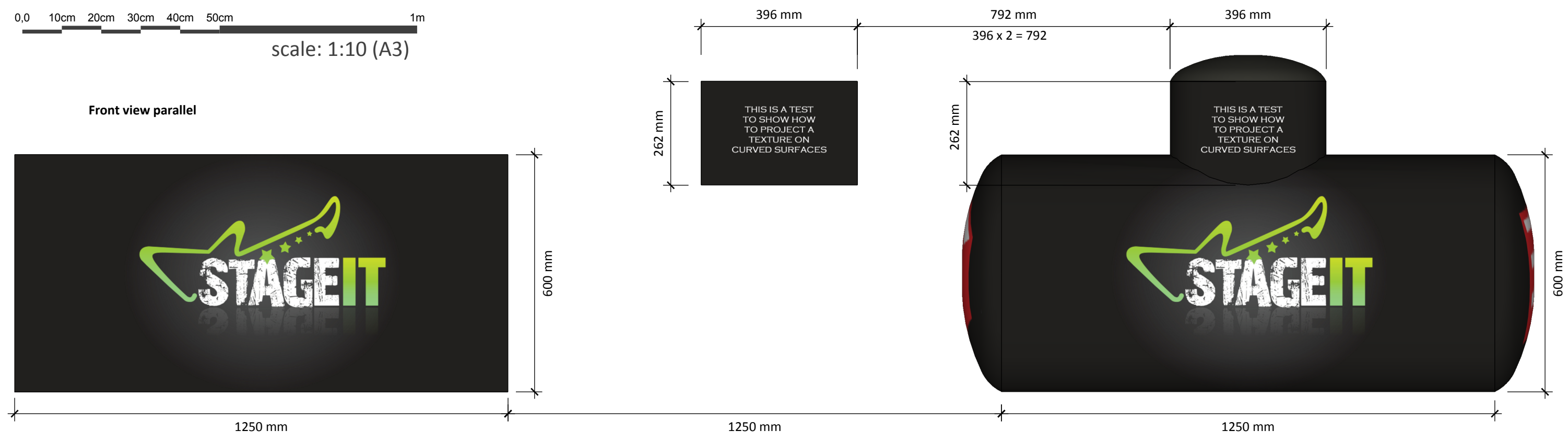

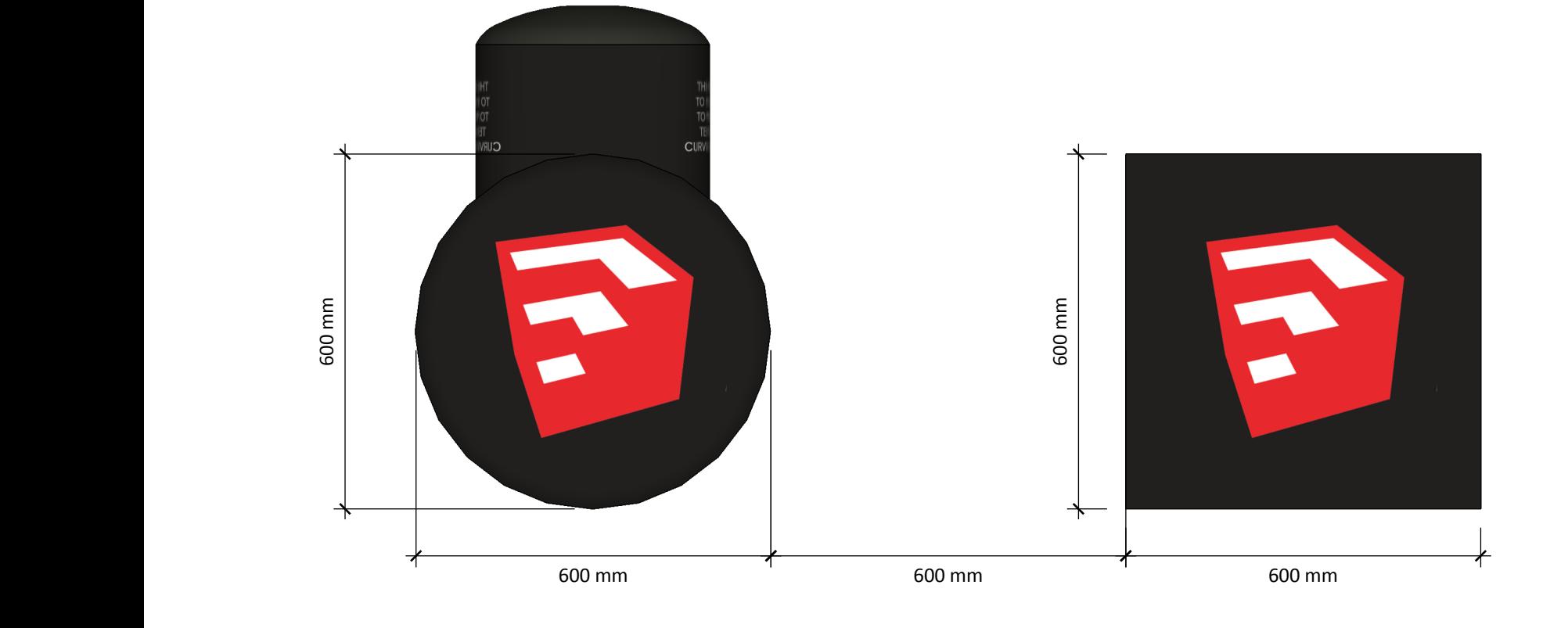

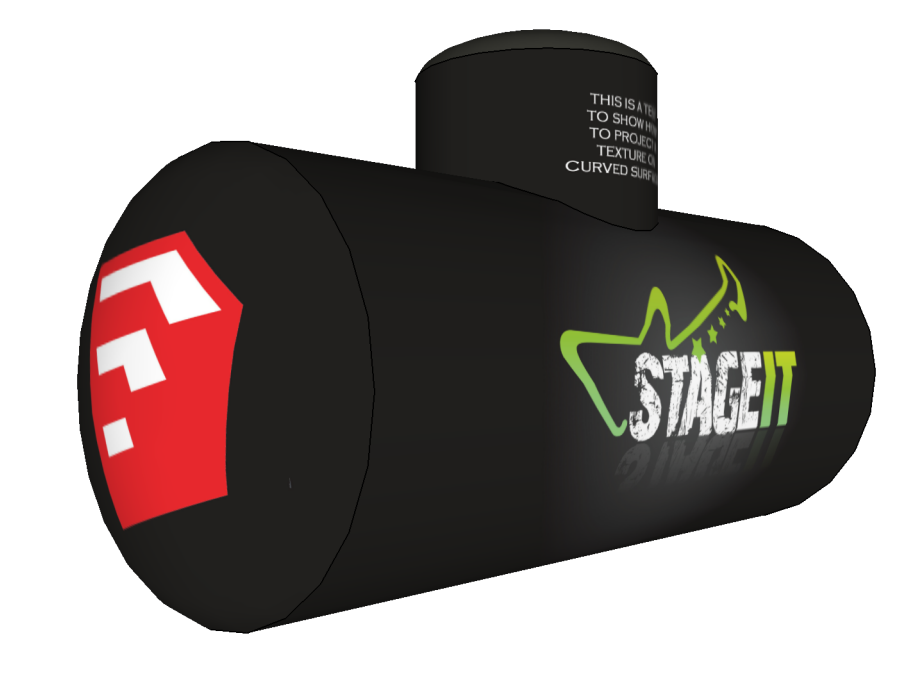

**Left view parallel**

## **ISO view**

- 1. Make <sup>a</sup> plane in the same size as the model
- 2. Place the plane in the same height as the model
- 3. To place the texture precisely on the model you have three options: a) either place it in front of the model
- b) place it next to the model

- c) place it with 1x lenght (or 2x) distance
- 4. Make <sup>a</sup> bitmap texture (i.e. .jpg or .png) in eg. Photoshop or another application using the same size and import it to SketchUp as <sup>a</sup> texture
- 5. Place the texture on the mesh you've created
- 6. Right-click and select "Texture" and click "Projected" from the submenu.
- 7. Open the Materials window and select the eye drop tool
- 8. Click the texture and click on the model to "paint" the material on the model.
	- Voila you've projected <sup>a</sup> texture on the cylinder shape Now repeat as necessary on other parts of the model.